# Meals - Meal Count and Attendance Sheet with Summary Tabs

Last Modified on 04/12/2019 3:56 pm EDT

#### **Report Description**

The Meal Count and Attendance report shows which meals were served to each student and a monthly summary.

#### **Report Conditions**

- A center must be selected
- If no date is entered, data will pull for current week
- If a date is entered, data will pull for the week including the date selected. For example, if 4/12 is selected, data will show 4/9-4/13

#### Sample Report

Click the report name to view a sample: Meal Count and Attendance Sheet with Summary Tabs.xlsx 🗞

## Accessing the Report

1. From the Reports menu, click Room/Program

| Se | earch            |        |           | •]                |                |       |         |           |          |          |         |   |  |  |  |
|----|------------------|--------|-----------|-------------------|----------------|-------|---------|-----------|----------|----------|---------|---|--|--|--|
| ☆  | Home             | Family | Payments  | Attendance        | Lessons        | Meals | Connect | Approvals | Reports  | Staff    | Setup   | م |  |  |  |
|    | Home Information |        |           |                   |                |       |         |           |          |          | Program |   |  |  |  |
|    |                  |        |           |                   |                |       |         |           | Payment  |          |         |   |  |  |  |
|    |                  |        |           | <b>1</b> -1<br>31 | Classroom List |       |         |           |          | Child    |         |   |  |  |  |
|    | 1<br>Informatic  |        | Schedules | 31<br>Semester    | Cente          | er    |         |           | Misc     |          |         |   |  |  |  |
|    |                  |        |           |                   |                |       |         |           | Batch Jo | ob Audit |         |   |  |  |  |
|    |                  |        | Billing   | 0                 |                |       |         |           | Custom   |          |         |   |  |  |  |
|    |                  |        |           |                   |                |       |         |           | Room/P   | rogram   |         |   |  |  |  |
|    | Birthday         |        |           | Pending           |                |       |         |           | Financia | il 👘     |         |   |  |  |  |

2. From the Report Category drop-down, select Meals

| Report | Category |   |
|--------|----------|---|
| 205    | Meals    | - |

3. Choose Meal Count and Attendance Sheet with Summary Tabs from the

Report drop-down

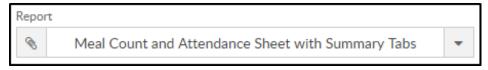

- 4. Select any necessary Search Criteria
  - Center select the center from the drop-down. **Please Note**: this report will not pull data at the business level
  - Semester select a semester, if applicable
  - Category select a category, if applicable
  - Classroom choose a classroom from the list, if applicable
  - From Date data will pull for the week of the date entered here.
    For example: if the date entered is 4/12, the data will pull for 4/7-4/13
- 5. Click Create Report. The requested report will open in Excel format

### **Report Fields**

- Each classroom will open on a separate tab and include the following
  - Last name, First name
  - Mon-Fri
  - Breakfast
  - AM Snack
  - Lunch
  - PM Snack
  - Dinner
  - Evening Snack
  - Attend

- Weekly Summary
  - Mon-Fri totals
- Monthly Summary
  - Total monthly attendance
  - Total unique monthly attendance